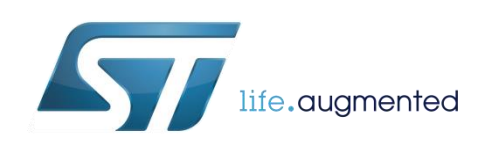

# <span id="page-0-0"></span>Datalogging the SensorTile through a PC

By Mauro Scandiuzzo

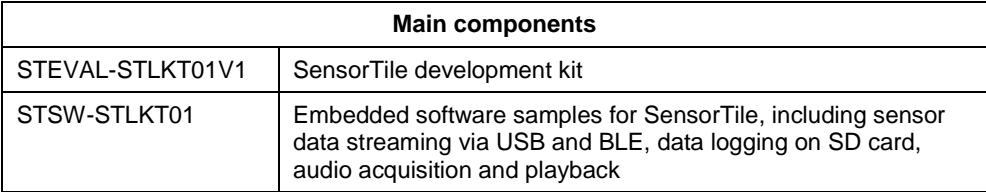

## **Purpose and benefits**

.

The purpose of this design tip is to implement a datalog of the sensors embedded in the SensorTile through the USB connection to the PC.

## **Description**

The simplest way to connect the SensorTile is through Bluetooth via a portable device. It is possible to use the ST's mobile app "BlueMS", available for Android and iOS, to store the sensor data. In many cases, the requirement is to store the sensor data for a long period of time and with a precise timestamp.

This design tip is intended to help users to datalog the SensorTile quickly through a PC.

**ST** 

## **Getting the software**

To obtain the required software, perform the following steps:

1. Navigate to the following page on the STMicroelectronics website:

[http://www.st.com/content/st\\_com/en/products/embedded-software/evaluation-tool](http://www.st.com/content/st_com/en/products/embedded-software/evaluation-tool-software/stsw-stlkt01.html)[software/stsw-stlkt01.html](http://www.st.com/content/st_com/en/products/embedded-software/evaluation-tool-software/stsw-stlkt01.html)

2. Scroll down to the "GET SOFTWARE" section at the bottom of the page, and follow the instructions to download the "STSW-STLKT01" firmware package zip file (see Figure 1).

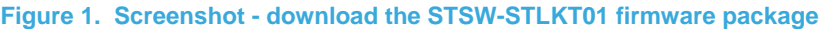

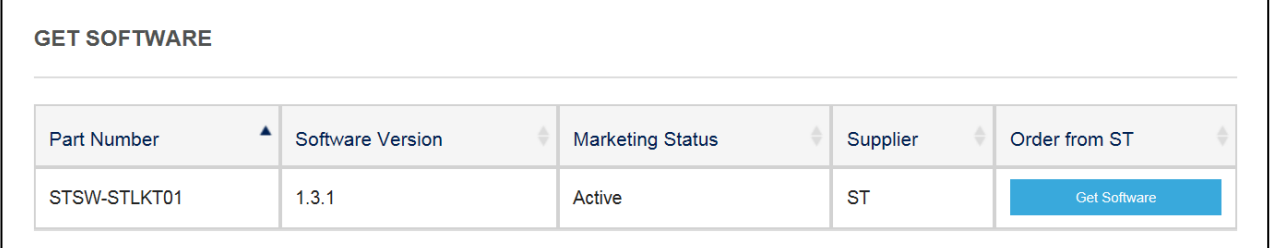

3. Unzip the file and open the "binary" directory (see Figure 2), then select the DataLog\_USB.hex file.

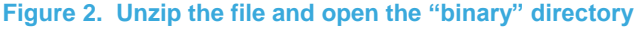

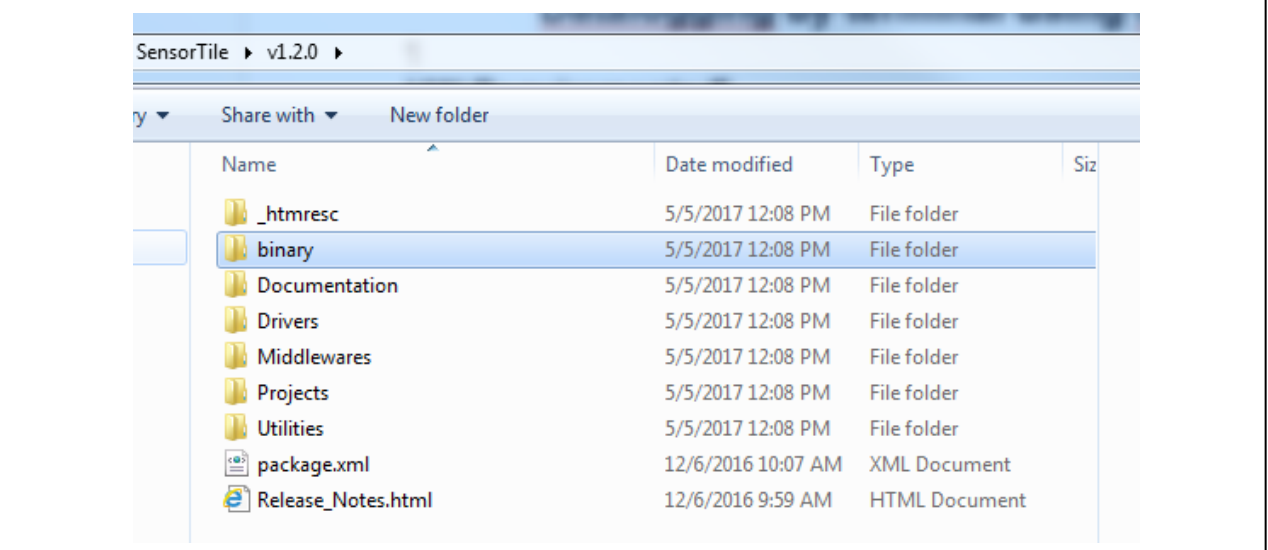

4. Open the file using the ST link Utility and program the file

# **Connecting the hardware**

In order to program the SensorTile, connect an external ST-Link to the SWD connector on one of the cradles (5-pin flat cable included in the SensorTile kit), do the following:

- Using an STM32-Nucleo board that includes an ST-Link V2.1 in-circuit debugger/programmer, remove the CN2 Jumpers on the Nucleo board (see Fig.3)
- Connect the Nucleo board to the SensorTile cradle through the cable. Pay close attention to the polarity of the connectors: Pin 1 is identified by a circle on the PCB (Nucleo and SensorTile cradle expansion) or by the square shape of the soldering pad of the connector (SensorTile cradle).

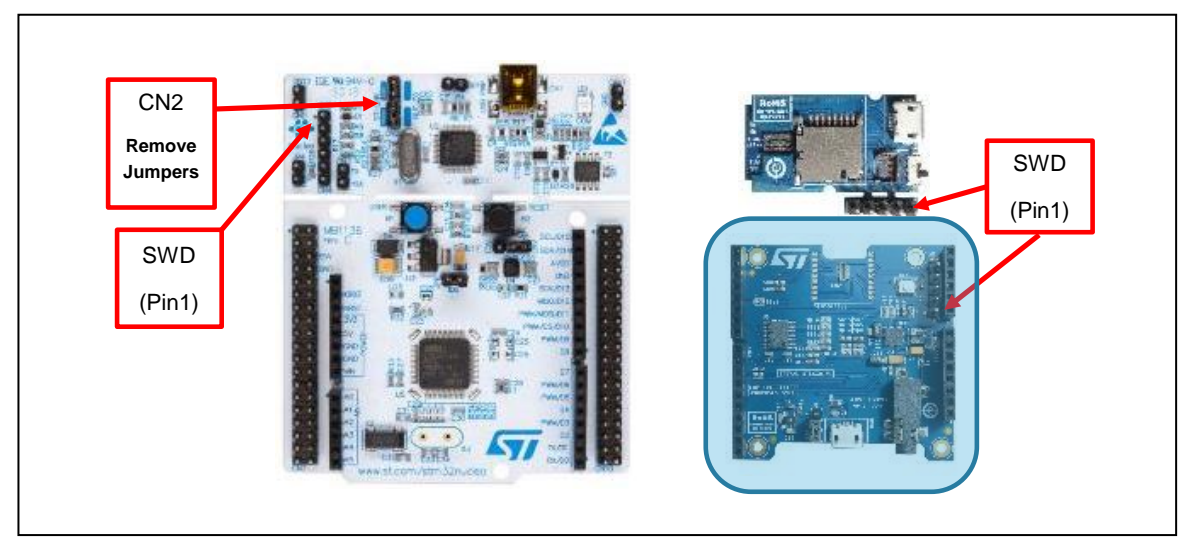

## **Figure 3. Connection of Nucleo ST-Link to SensorTile**

# **Terminal setup**

A terminal window for the appropriate UART communication port (use the baud, data, parity and stop settings below) can be set up to enable the datalog through the PC.

After programming the SensorTile, use the configuration in Figure 3:

- Disconnect the Nucleo board, keeping the SensorTile connected to the PC.
- Check Windows® Device Manager . The SensorTile must be connected through the Virtual Com Port, as shown in Figure 4.
- Open the serial port and configure the terminal and the serial port as shown in Figure 5.

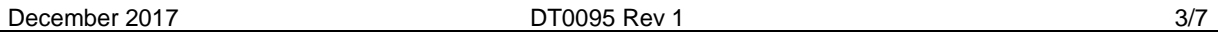

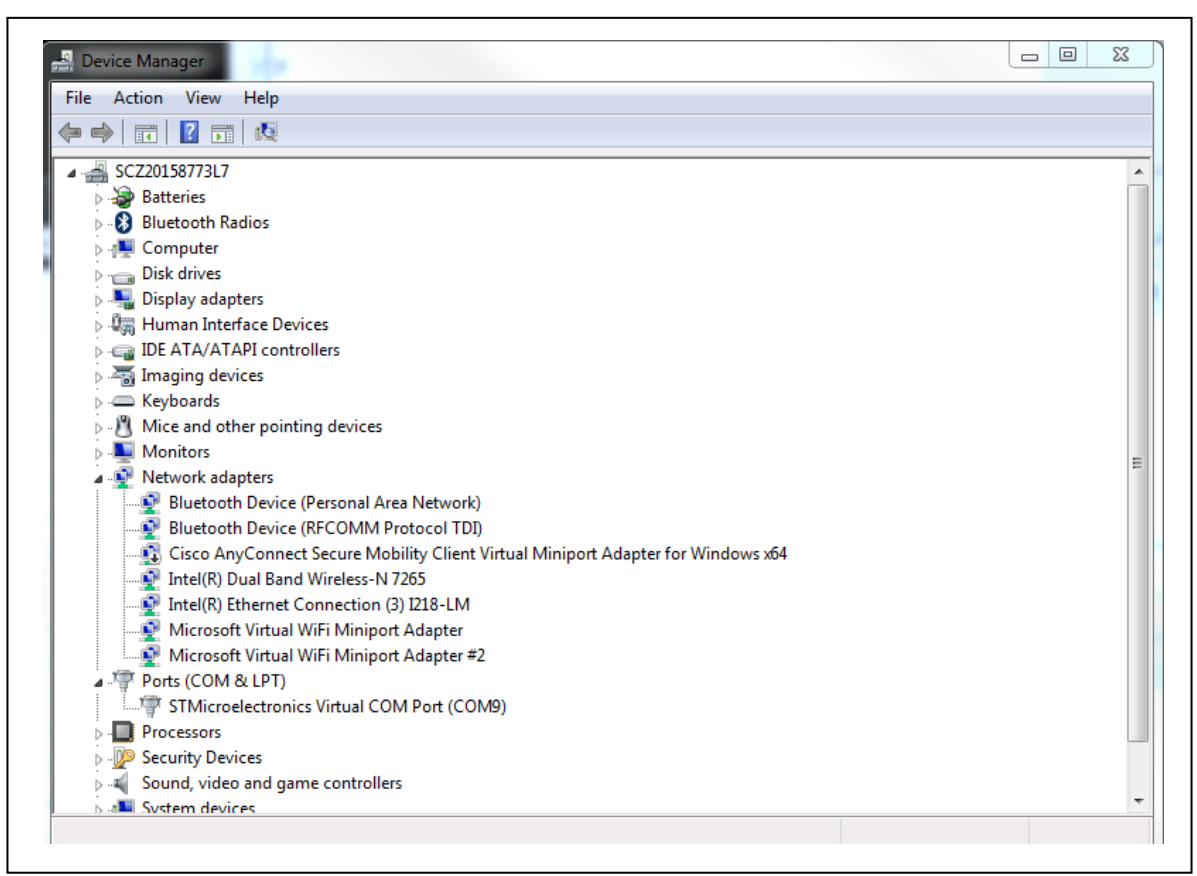

**Figure 4. Device Manager Virtual Com Port connection** 

#### **Figure 5. Terminal and the serial port setup**

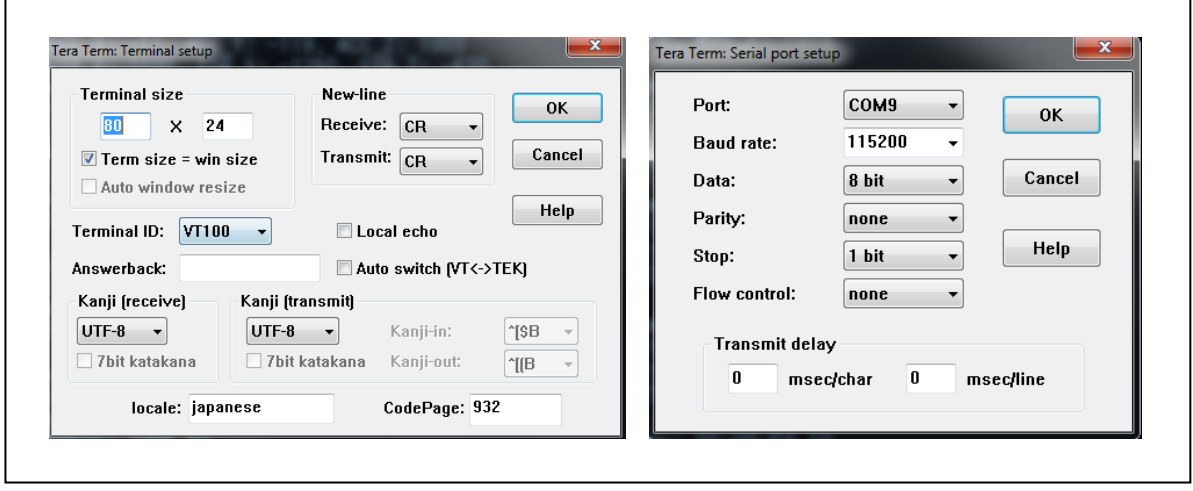

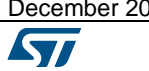

December 2017 **[DT0095](#page-0-0) Rev 1 DT0095 Rev 1 1/7** 

## **Data log**

The datalog monitors the following sensor data and timestamp using the Nucleo cradle (see Figure 6):

- Accelerometer
- Gyroscope
- Magnetometer
- Pressure

The datalog monitors the following sensor data and timestamp using the portable cradle (see Figure 7):

- Accelerometer
- Gyroscope
- Magnetometer
- Pressure
- Humidity
- **Temperature**
- Battery status

#### **Figure 6. Datalog using the Nucleo cradle**

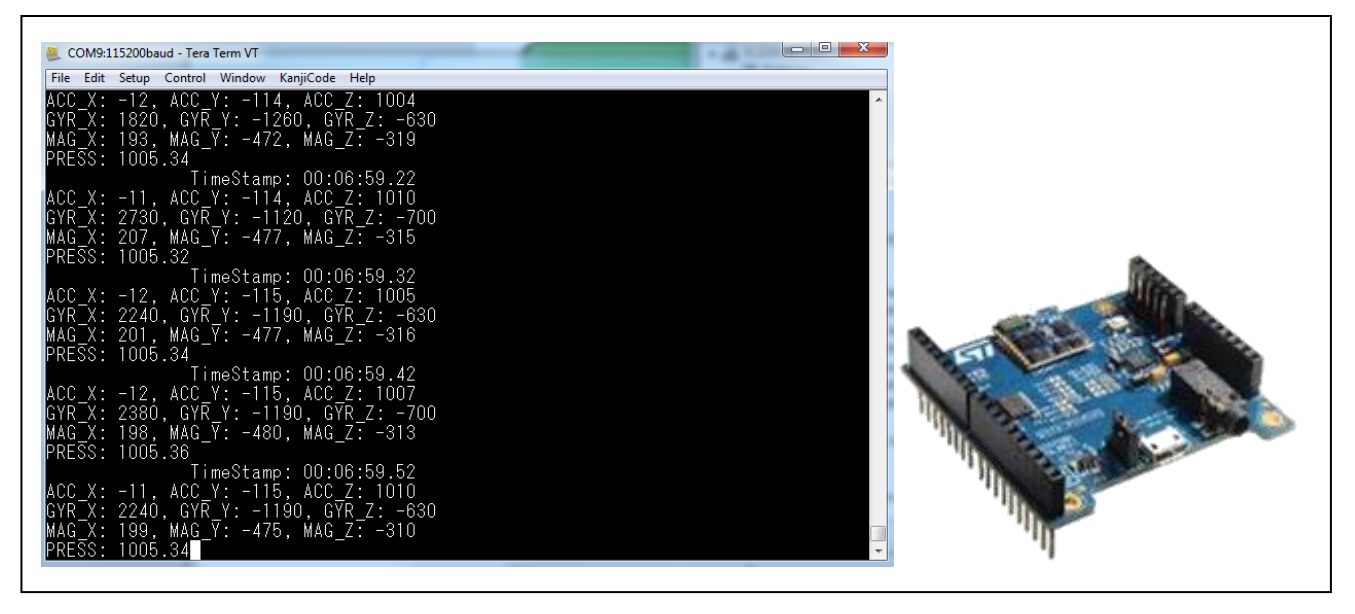

 $\blacksquare$ 

#### **Figure 7. Datalog using the portable cradle**

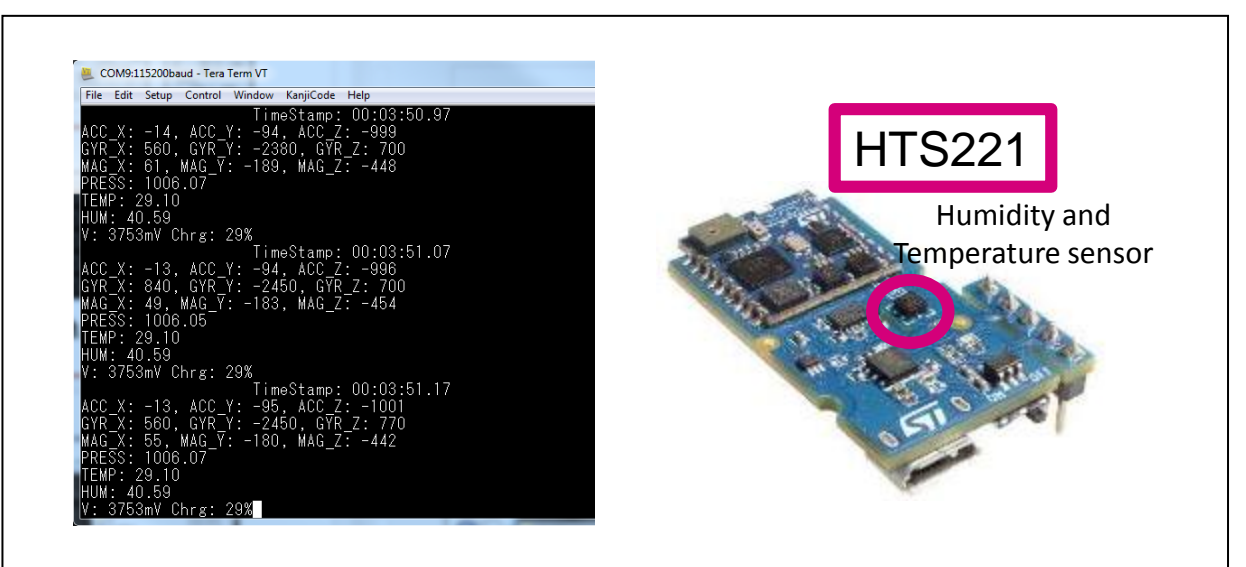

# **Support material**

#### **Related Documentation**

User Manual UM2055: Getting started with the software package for Bluetooth low energy and sensors in BLUEMICROSYSTEM2

Data brief: STEVAL-STLKT01V1, SensorTile development kit

User Manual UM2101: Getting started with the STEVAL-STLKT01V1 SensorTile integrated development platform

User Manual UM0892: STM32 ST-LINK utility software description

# **Revision history**

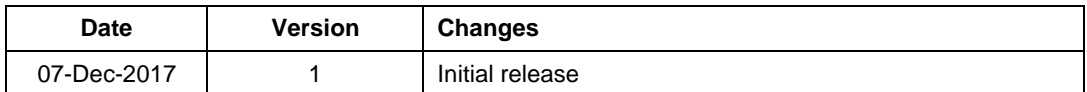

**KV** 

#### **IMPORTANT NOTICE – PLEASE READ CAREFULLY**

STMicroelectronics NV and its subsidiaries ("ST") reserve the right to make changes, corrections, enhancements, modifications, and improvements to ST products and/or to this document at any time without notice. Purchasers should obtain the latest relevant information on ST products before placing orders. ST products are sold pursuant to ST's terms and conditions of sale in place at the time of order acknowledgement.

Purchasers are solely responsible for the choice, selection, and use of ST products and ST assumes no liability for application assistance or the design of Purchasers' products.

No license, express or implied, to any intellectual property right is granted by ST herein.

Resale of ST products with provisions different from the information set forth herein shall void any warranty granted by ST for such product.

ST and the ST logo are trademarks of ST. All other product or service names are the property of their respective owners.

Information in this document supersedes and replaces information previously supplied in any prior versions of this document.

© 2017 STMicroelectronics – All rights reserved